# My DOR Government Account Webinar

**Assessors & Assessment Staff** 

WI Dept of Revenue I May 5, 2021

#### **Webinar Information**

- To ask a question, use the panel
- Enter a question
- Your response will be in the display section
- All Q&A and the recorded webinar will be posted on our website within a week

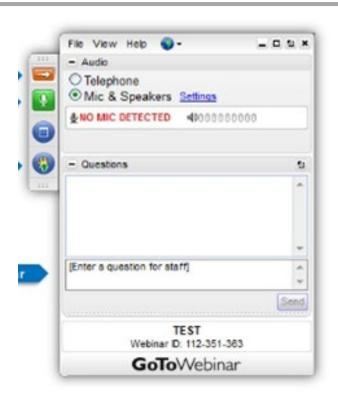

#### **Presenters**

- Lynn Oldenburg Auditor
- Kathryn Soto Moreno Equalization Supervisor
- Sharon Hoepfner Property Assessment Specialist
- Deb Werner-Kelln Auditor
- Kristin Filipiak Community Services Specialist
- Lorraine Krueger Communications Specialist
- Valeah Foy SLF Deputy Administrator

#### **Topics of Discussion**

- MyDORGov
  - Accessing the system
  - User information
  - Managing your access
  - Resetting your access
  - Submitting a form
- Resources

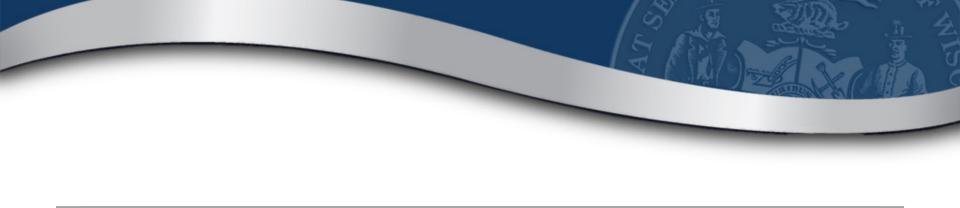

## My DOR Government Account

## **MyDORGov Benefits**

- Forms are specific to your role
- Access to filings are assigned/approved
- Ensure appropriate parties are filing your forms
- Easily manage forms for multiple districts

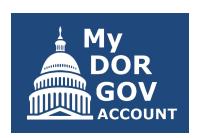

#### **Enhancements**

- DOR can disable or delete an account
  - Contact <u>otas@wisconsin.gov</u> for assistance

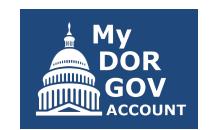

- Certain forms auto-fill preparer information based on the user profile
- Download 2-week and 1-day filing reminders <u>revenue.wi.gov/Pages/OnlineServices/slfiling.aspx</u>

## **Accessing MyDORGov**

MyDORGov icon is on top of these landing pages:

- Governments
- Assessors

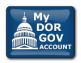

#### My DOR Government Account (MyDORGov)

MyDORGov contains the majority of DOR's online local government forms.

Login | Help

#### MyDORGov benefits, include:

- · Access to filings are assigned/approved
- · Forms are specific to your role
- Ensures appropriate parties are filing your forms
- Easier to manage multiple forms and districts/companies

#### **Online Services**

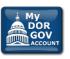

<u>Login | Help</u>

An online filing system for users to file local government related forms with DOR.

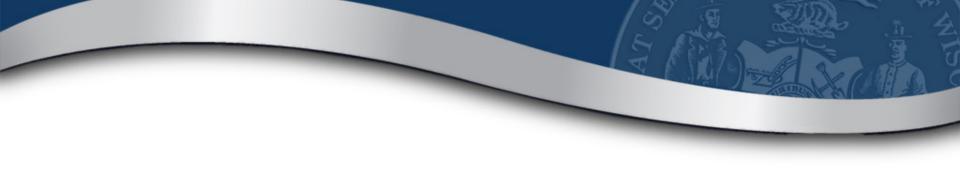

### **Accessing MyDORGov**

#### Accessing My DOR Government Account - email authorization:

For added verification, the Wisconsin Department of Revenue (DOR) utilizes email authorization to begin a filing session. You must enter an email address to receive a link before you can file.

#### Accessing My DOR Government Account

- . Once you click the Login link in your email, you are directed to My DOR Government Account where your forms are located
- You can access My DOR Government Account from the same computer and browser anytime within 30 days. Once you access My DOR Government Account, it resets your 30-day window.
- If you do not access My DOR Government Account within 30 days or if you delete your browsing history (cookies), you must reenter your email address to generate a new link

#### Note

- Use the same computer and browser to access My DOR Government Account. If you would like to use a different computer, you must reenter your email address to receive a new Login link.
- Because your email is registered in our system, you do not need a password to access My DOR Government Account

Questions? contact us at otas@wisconsin.gov

| Revenue System Login (this page will expire in 00:14:46) |       |  |  |  |  |
|----------------------------------------------------------|-------|--|--|--|--|
| Enter your email address and click "Login."              |       |  |  |  |  |
| Email:                                                   |       |  |  |  |  |
|                                                          | Login |  |  |  |  |

## Home Page – no permissions granted

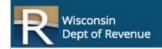

#### My DOR Government Account

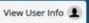

Welcome to My DOR Government Account, which allows local government officials and others to electronically file (e-file) forms with the Wisconsin Department of Revenue (DOR). According to our records, you do not have an assigned office/access.

#### **Next Steps**

If you hold or represent one of these offices, click "View User Info" above to update your profile and request an office/access.

- Clerk (municipal or county)
- Treasurer (municipal or county)
- Municipal Clerk/Treasurer

- · Special District (lake, metro sewer, sanitary)
- Technical College
- Utility Company

#### Assessors

. Municipal Assessor: If you are a Municipal Assessor or assessment staff, submit your request through an Equalization Bureau District Office

#### Questions

- General Filing
  - Review our <u>online filing help</u>
  - Contact otas@wisconsin,gov or (608) 266-7750
- Reset MyDORGov ②

#### **Home Page**

- Offices you have access to are displayed
- Select an office from the dropdown or use the search box

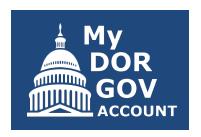

- Only active forms are displayed forms outside their filing periods are not shown
- Users with 'granted' access see their approved forms

## Home Page – permissions granted

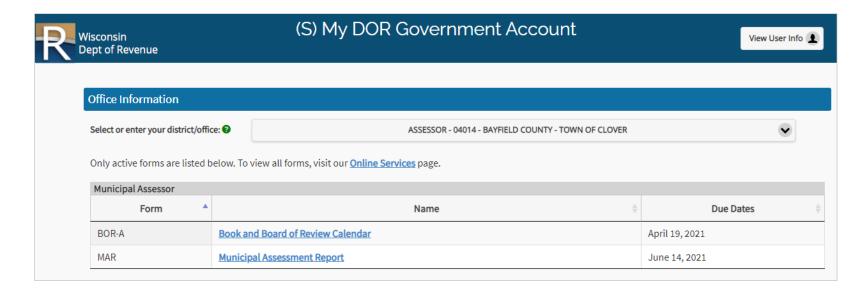

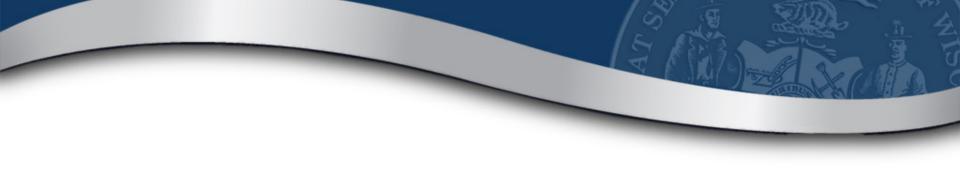

### **Multiple Roles**

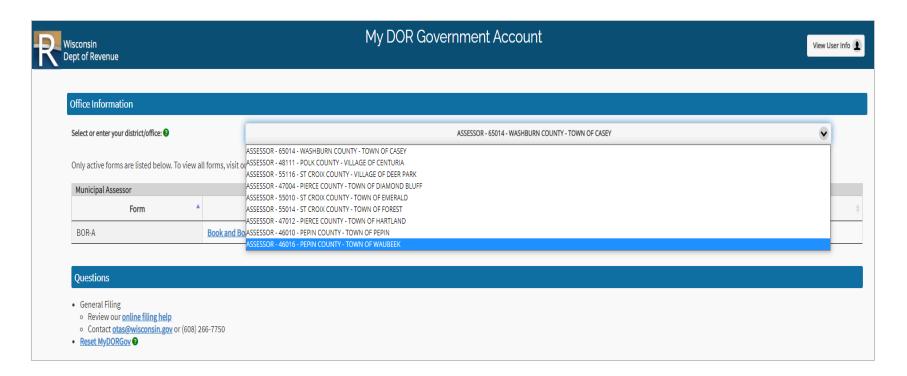

 On home page, click "View User Info" in the top right corner to access the User Information page

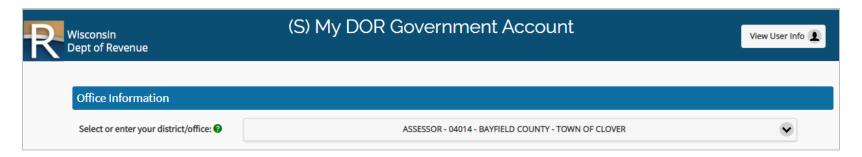

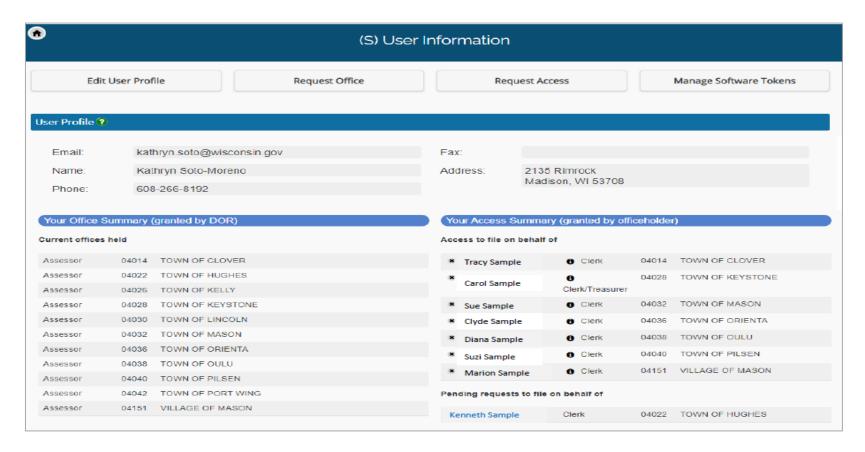

Edit User Profile – update your contact information

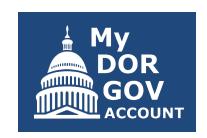

- Request Office not used by assessors
- Request Access request access to file a form on behalf of another office holder
- Manage Software Tokens request a token if you use a software vendor to direct electronic file

- Your Office Summary shows the offices you hold
- Your Access Summary shows the users who can file on your behalf and the officeholders you can file on behalf of
- Important to ensure your information and accesses are correct

## **Edit Profile**

| (S) Edit User Profile                                                                                                    |                               |  |  |  |
|----------------------------------------------------------------------------------------------------|-------------------------------|--|--|--|
| This contact information is used by the Wisconsin Department of Revenue for your local government or company. If you are an officeholder, you will receive notices at the contact information you provide. |                               |  |  |  |
| Name:                                                                                                    | Sharon Hoepfner               |  |  |  |
| Email:                                                                                                    | sharon.hoepfner@wisconsin.gov |  |  |  |
| Phone:                                                                                                    | 608-266-8662                  |  |  |  |
| Fax:                                                                                                    | 000-000-0000                  |  |  |  |
| Street:                                                                                                    | 2135 Rimrock Road             |  |  |  |
| City:                                                                                                    | Madison                       |  |  |  |
| State:                                                                                                    | WI                            |  |  |  |
| Zip:                                                                                                    | 53713                         |  |  |  |
| Save                                                                                                    | Cancel                        |  |  |  |

#### **Annual Profile Review**

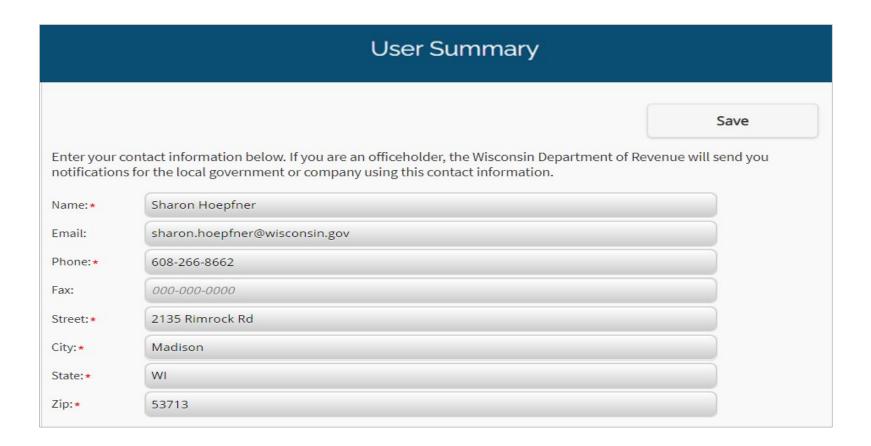

## **Office Requests**

- Only these officeholders can request to hold an office
  - Clerk (municipal or county)
  - Treasurer (municipal or county)
  - Municipal Clerk/Treasurer

- Special District Representative
- Technical College Representative
- Utility Company Representative
- Assessors need to contact the District Equalization Office to be assigned the assessor role for a municipality

## **User Information – Office Request**

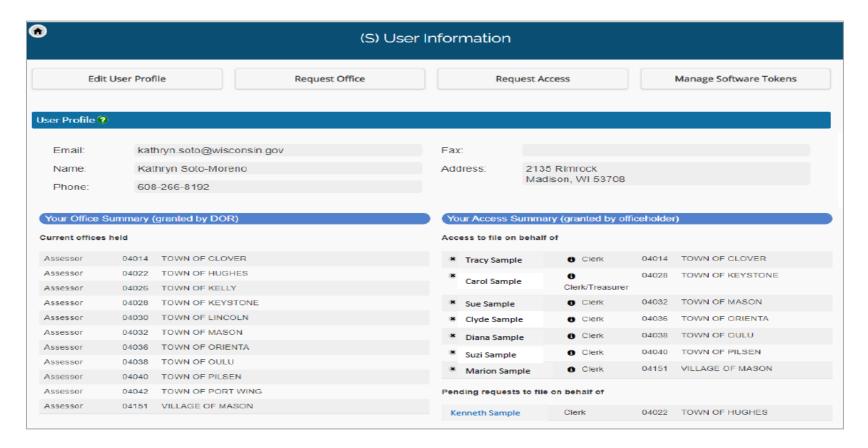

#### **Access Requests**

- If you need access to file on an officeholder's behalf, click "Request Access"
- Officeholder will review and approve or deny your request

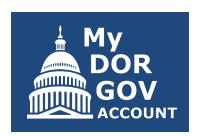

## **User Information – Access Summary**

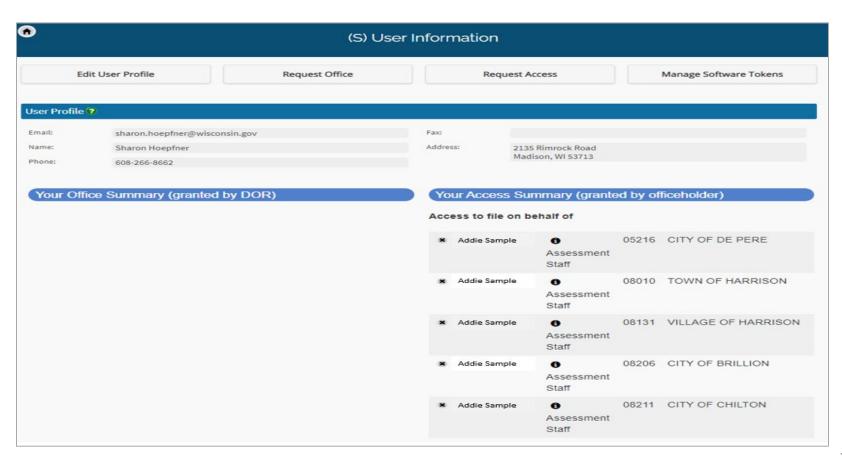

#### **Reviewing Access**

Click info icon – to view forms you can file on behalf of the

officeholder

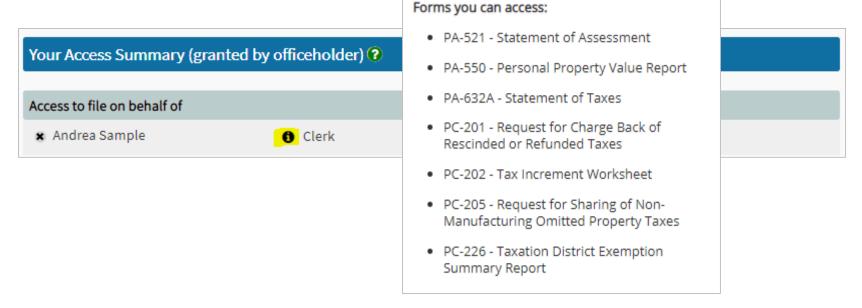

#### **Manage Software Token**

- Request Software Token for software vendor to direct electronic file your MAR form through a CAMA system
- To use direct electronic filing, you must request a token and provide it to your CAMA vendor

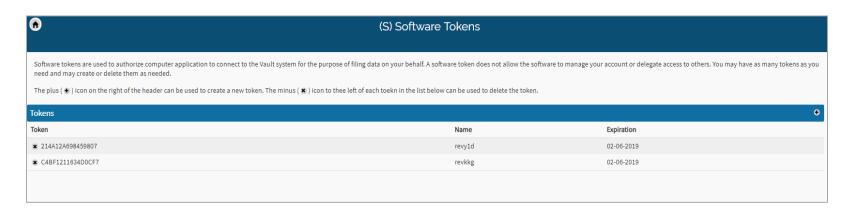

### **Filing Reminders**

- Download filing reminders (2-week and 1-day) so you don't miss a filing deadline
- Government E-Services Online Filing revenue.wi.gov/Pages/OnlineServices/Slfiling.aspx

| Government E-Services Online Filing |                                                                                                    |                    |                           |       |  |  |  |
|-------------------------------------|----------------------------------------------------------------------------------------------------|--------------------|---------------------------|-------|--|--|--|
| Assessor                            |                                                                                                    |                    |                           |       |  |  |  |
| Form                                | Name/Description                                                                                                    | User and Due Dates | Download filing reminders |       |  |  |  |
| MAR                                 | R Municipal Assessment Report (MAR)  Municipal Assessor completes by second Monday in June  Instructions   Filing Tips |                    | 2-week                    | 1-day |  |  |  |

#### **Resetting Your Account**

You can reset your account (logout) if necessary

#### Questions

- General Filing
  - Review our <u>online filing help</u>
  - Contact <u>otas@wisconsin.gov</u> or (608) 266-7750
- Reset MyDORGov ??

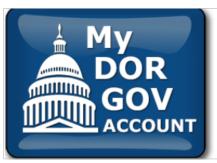

#### My DOR Government Account Reset

Your login to My DOR Government Account has been reset. To authorize the correct email address, click the MyDORGov icon, enter the email address and click "Login."

Note: This reset does not affect your existing user information.

### **Submitting a Form**

- Home page select the correct district
- Filing reminders
- Select form
- First page of the form filing instructions and contacts for help
- Select "Start Filing"

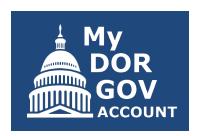

## **Submitting a Form – Home Page**

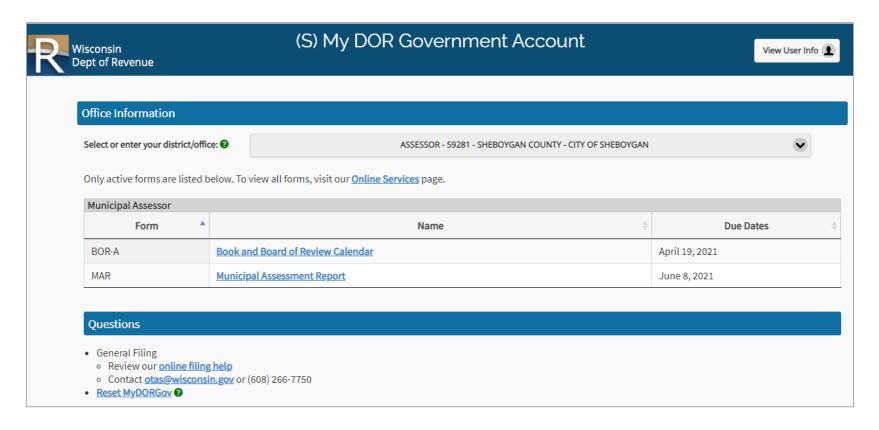

## **Submitting a Form**

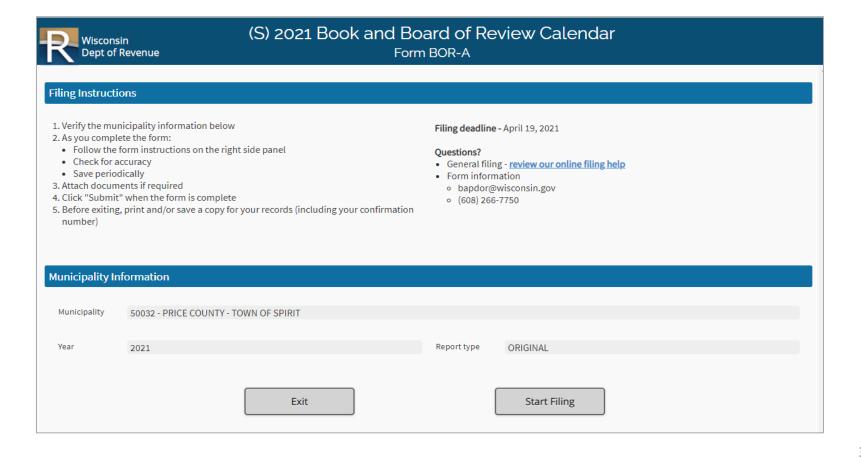

## Submitting a Form – Panel

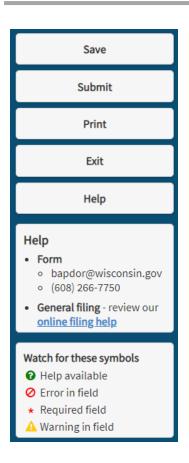

- Save, submit, print or exit your form from here
  - Save the form to finish it later or need to obtain additional information before submitting
  - Submit once all data is entered and there no errors
  - Print copy of submission for your confirmation information

## Submitting a Form – Panel

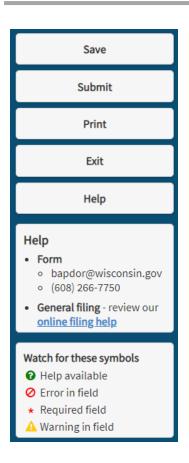

- Save, submit, print or exit your form from here
  - Exit option to 'Save and Exit' or 'Exit without saving changes' or 'Cancel and return to form'
  - Help and general filing opens online filing help in a new tab
  - Form help contact information for questions related to the form

## Submitting a Form – Error and Help

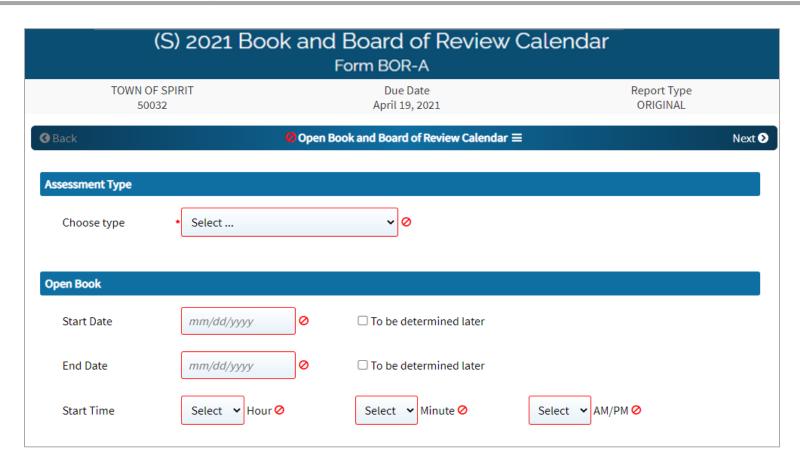

# Submitting a Form – Preparer/Signature Page

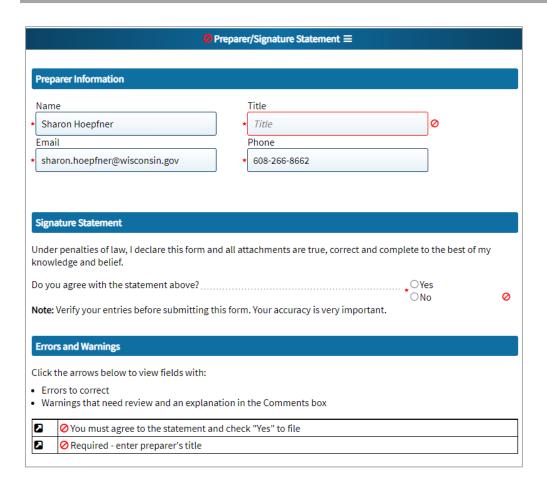

- Preparer information

   auto-filled based
   on user profile
- 'Errors or Warnings' are displayed at the bottom of the page
- Click the 'arrow' on the row to go to section or page with the error

## Submitting a Form – Section List

- Menu-style list to easily determine if section is complete
- Checkmark displayed if page visited
- Error icon indicates if errors are on page

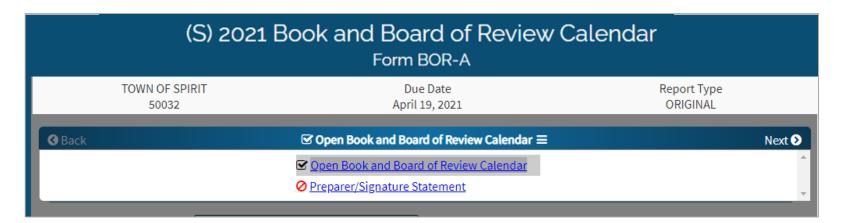

## Submitting a Form – Confirmation Page

- Print and save the PDF before exiting the form
- Confirmation number will be displayed
- If you miss this step contact DOR for a copy of your submitted form, if available

| (S) 2021 Book and Board of Review Calendar<br>Form BOR-A                                                                                       |                  |                            |                         |  |  |  |
|----------------------------------------------------------------------------------------------------|------------------|----------------------------|-------------------------|--|--|--|
| TOWN OF SPIRIT<br>50032                                                                                                    |                  | Due Date<br>April 19, 2021 | Report Type<br>ORIGINAL |  |  |  |
| You successfully submitted your report. Before exiting this page, select "Print" on the left side panel to print/save a copy for your records. |                  |                            |                         |  |  |  |
|                                                                                                    | Co-muni code:    | 50032                      |                         |  |  |  |
|                                                                                                    | Submission date: | 04-10-2021 11:54 PM        |                         |  |  |  |
|                                                                                                    | Confirmation:    | BORA20211347O1618116871757 |                         |  |  |  |
|                                                                                                    | Submission type: | ORIGINAL                   |                         |  |  |  |

## **Board of Review Calendar Inquiry**

- View municipality's Open Book and Board of Review dates
- Board of Review Calendar Inquiry revenue.wi.gov/Pages/Municipalities/bor-calendar-inq.aspx

#### COUNTY OF WAUKESHA - CITY OF MILWAUKEE

Assessment Type - Annual Review/Maintenance

#### Open Book Meeting

Start Date - 04/26/2021 End Date - 05/17/2021 Start Time - 8:00 AM

#### Board of Review Meeting Start Date - 06/08/2021

Start Date - 06/08/202 Start Time - 9:00 PM

#### Dates listed are subject to change.

Verify the dates and time with your municipal clerk.

Contact your municipal clerk to obtain the times and for the Board of Review objection forms and requirements.

#### To appeal a real or personal property valuation:

- 1st class cities (Milwaukee) you must first appeal in writing to the commissioner of assessments, on or before the 3rd Monday in May
- All other municipalities you must provide your municipal clerk with a 48-hour oral or written notice of your intent to appear at the Board of Review

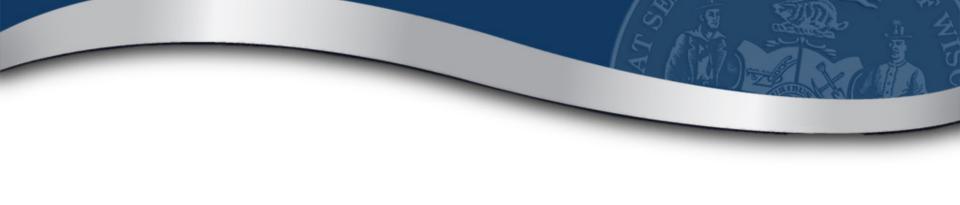

## Resources

## **MyDORGov Help**

- Using MyDORGov revenue.wi.gov/Pages/FAQS/slf-vault.aspx
  - Common questions
  - Videos
- System issues contact <u>otas@wisconsin.gov</u>

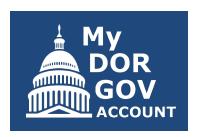

#### **Email Updates**

- Stay informed!
- Receive email updates about law changes, filing reminders, updated reports and notifications
- To subscribe:
  - Assessors <u>revenue.wi.gov/Pages/HTML/lists.aspx</u>

#### **Additional Resources**

- DOR website <u>revenue.wi.gov</u>
- Online videos see DOR Video Center
  - Select "Government"
  - Examples: My Tax Account, eRETR, assessment topics (frac sand, use-value)
- Annual calendar <u>revenue.wi.gov/DORReports/tvccal.pdf</u>

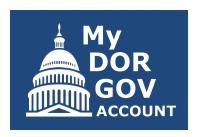

#### **Additional Resources**

- Wisconsin Property Assessment Manual revenue.wi.gov/Pages/HTML/govpub.aspx#property
- Publications <u>revenue.wi.gov/Pages/HTML/pubs.aspx</u>
- Reports <u>revenue.wi.gov/Pages/Report/Home.aspx</u>
- Common questions –
   revenue.wi.gov/Pages/FAQS/home-pt.aspx

## **Follow-up Information**

- DOR training page revenue.wi.gov/Pages/Training/Home.aspx
- System troubleshooting <a href="mailto:otas@wisconsin.gov">otas@wisconsin.gov</a>
- Please take our brief survey after the webinar opens new tab